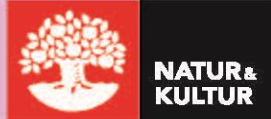

# **Undervisa med** Digilär och Digital

# Digilär, Digital och NOKflex

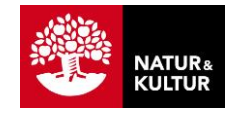

# Undervisa med Digilär och Digital

# ÖVERSIKT OCH FUNKTIONER

2

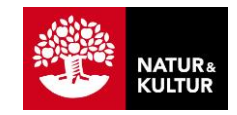

# Inledning

Den här manualen riktar sig till dig som är lärare inom grundskolan eller gymnasiet som ska undervisa med Digilär eller Digital.

Manualen förutsätter att du redan har skapat kursen och lagt till elever och licenser för läromedlet. Se den separata guiden *Kom igång med dina digitala läromedel*.

För mer detaljer om funktionaliteten, gå till <https://support.nok.se/>.

I sidhuvudets grafik ser du hela tiden var i manualen du befinner dig:

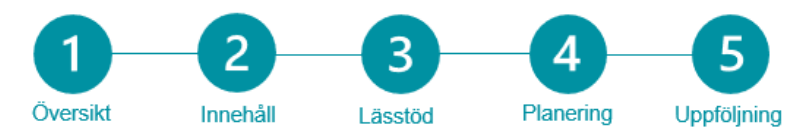

# Innehållsförteckning

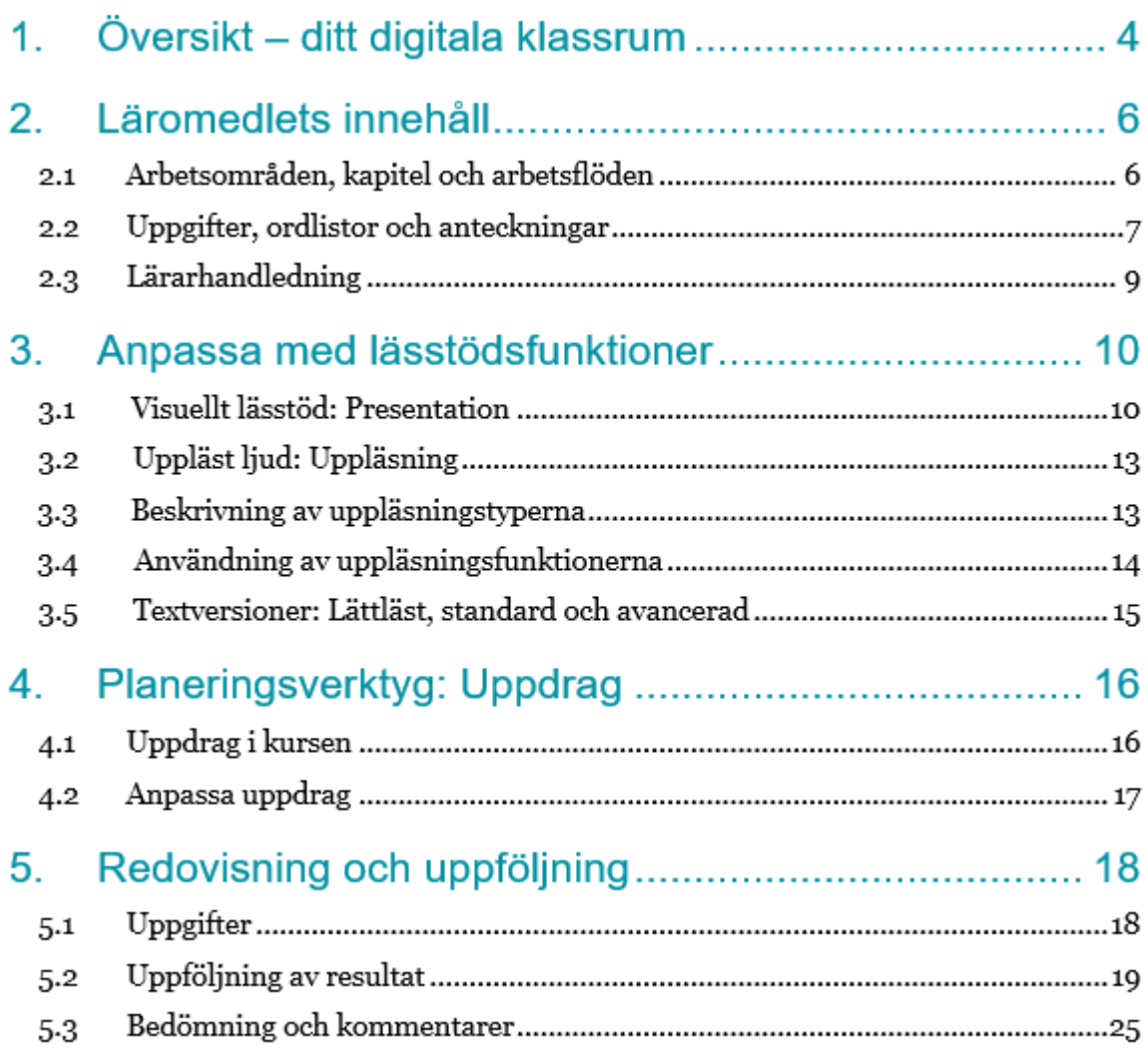

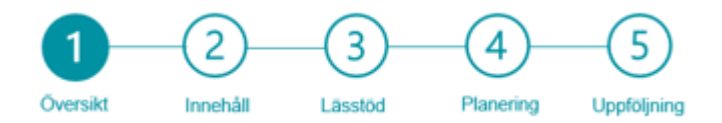

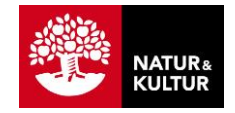

# 1. Översikt – ditt digitala klassrum

#### **Ditt digitala klassrum**

När du arbetar med dina digitala läromedel så fungerar kursen som ditt digitala klassrum, det är navet i din digitala undervisning.

Utifrån kursen hittar du och dina elever läromedlets innehåll, lärarhandledning, instuderingsfrågor och arbetsuppgifter. Härifrån kan du också skapa inlägg med information till eleverna, samt planera och publicera de uppdrag som blir stommen i undervisningen.

Utifrån kursen kan du också följa upp elevernas resultat på instuderingsfrågor, självrättande övningar och inlämningsuppgifter.

#### **Öppna översikten för kursen**

Tryck på kursikonen på din startsida för att öppna kursens översiktssida

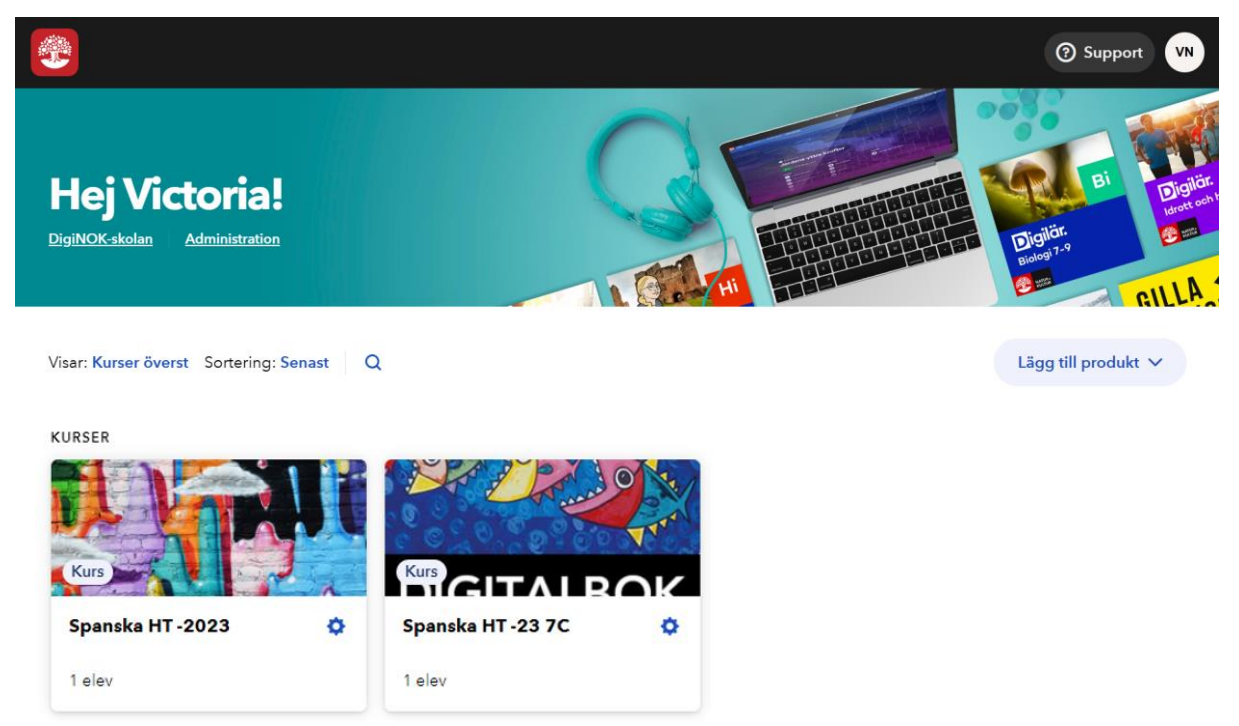

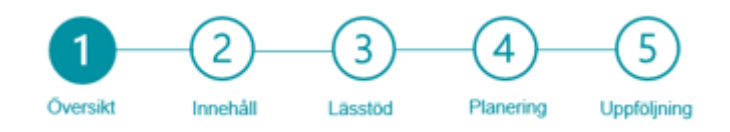

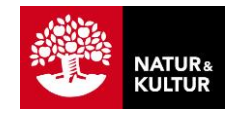

#### **Vad visas i översikten?**

I översikten för kursen når du alla funktioner du behöver i ditt digitala klassrum. Tabellen beskriver de markerade delarna i bilden nedan.

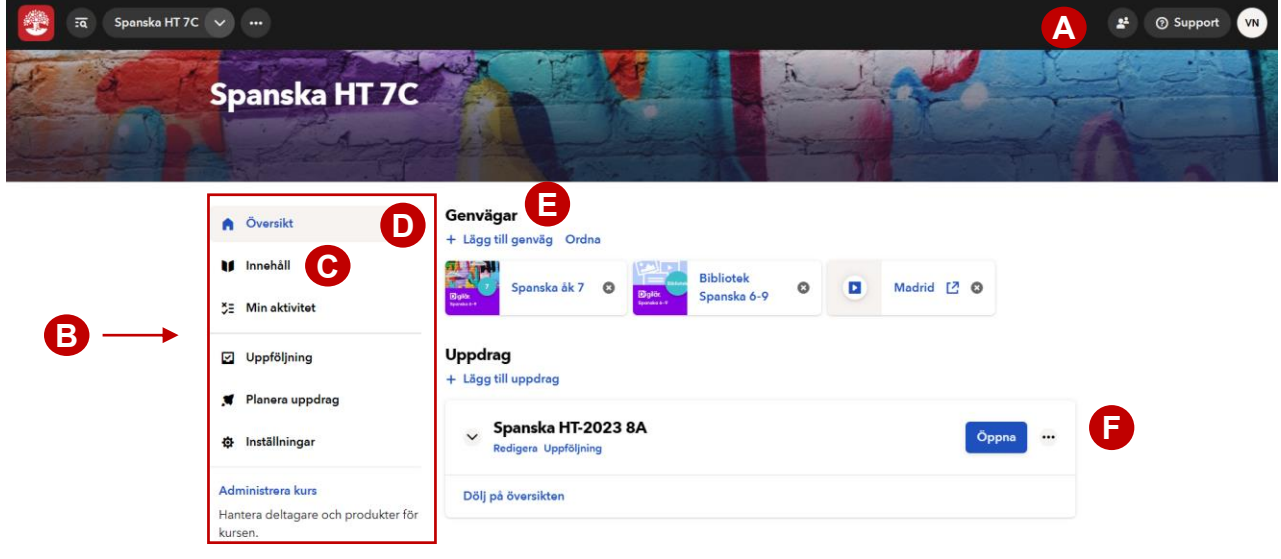

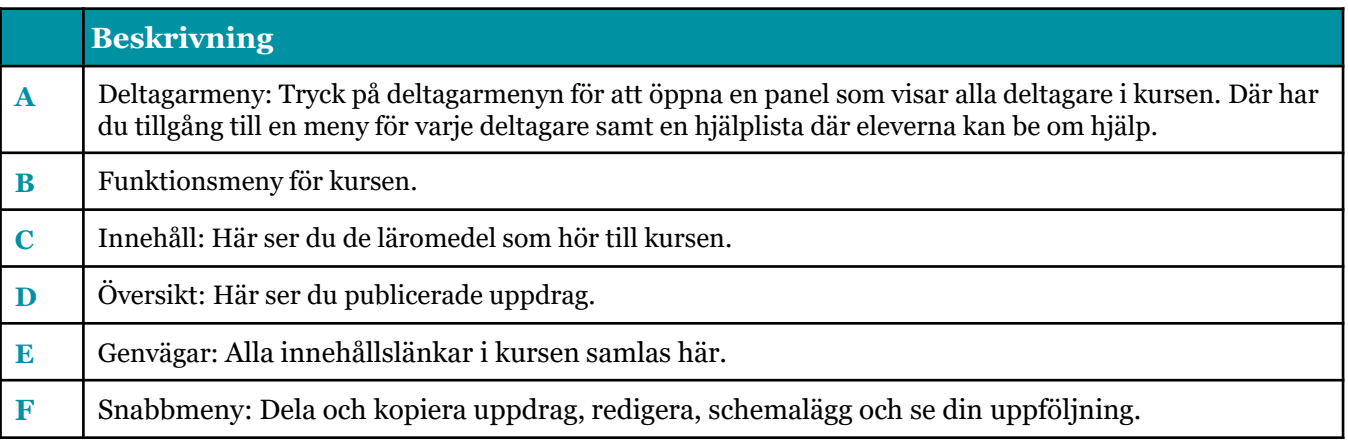

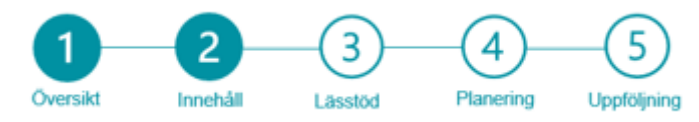

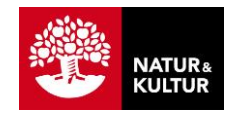

# **2. Läromedlets innehåll**

#### **Flera delar i ett läromedel**

När du lägger till ett läromedel i din kurs är det ofta uppdelat i flera delar och visas som separata ikoner på din skärm.

Uppdelningen kan exempelvis utgöras av varianterna *A* och *B*, som står för en lättare respektive djupare version av läromedlet.

Uppdelningen kan också vara baserad på gymnasiekurs eller årskurs, exempelvis *Historia 1* och *Historia 2* eller *Svenska åk.4* och *Svenska åk.5.*

Ofta finns även en separat del med *Bibliotek*, som innehåller kompletterande material, av varierande omfång beroende på ämnet. Det kan exempelvis bestå av introduktionsbilder, filmer, quiz och länkskafferi.

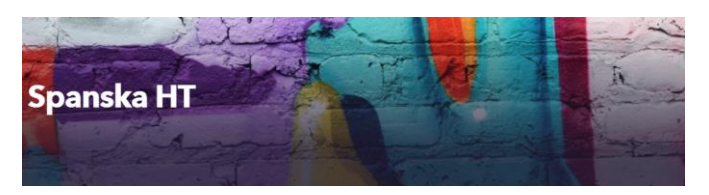

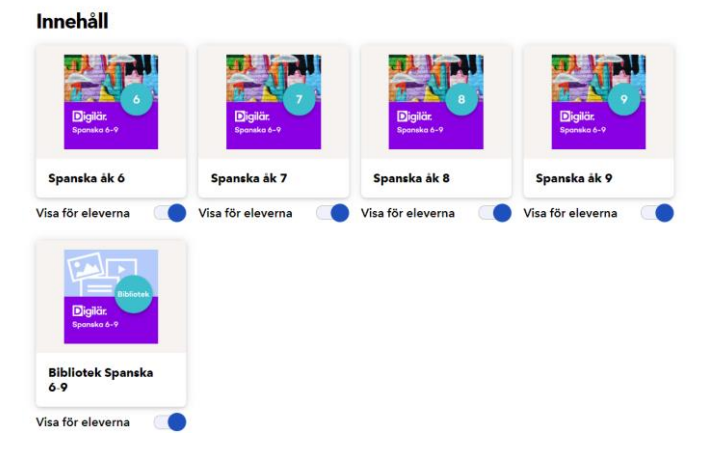

# **2.1 Arbetsområden, kapitel och arbetsflöden**

#### **Läromedlets arbetsområden**

När du trycker på ikonen för ett läromedel hamnar du på läromedlets förstasida.

Där ser du de arbetsområden som finns i läromedlet, med vinjettbild och tydlig rubrik.

Arbetsområdena täcker tillsammans ämnets centrala innehåll för angiven årskurs, stadium eller kurs.

Varje arbetsområde har också en automatisk numrering.

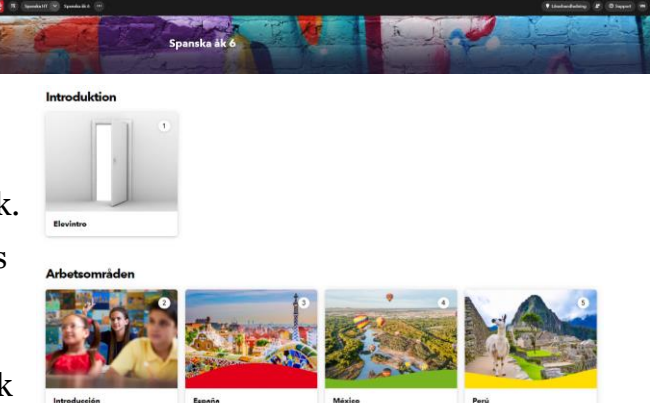

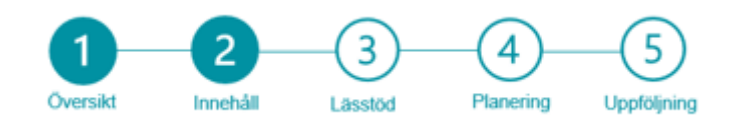

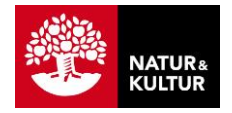

#### **Visa innehåll i arbetsområdena**

För att se vad varje arbetsområde innehåller kan du:

- Trycka på materialets bild för ett arbetsområde
- Trycka på innehållsmenyn för läromedlet i övre listen.

Där kan du klicka dig ner i respektive arbetsområde och kapitel och se arbetsmaterial, instuderingsfrågor och arbetsuppgifter.

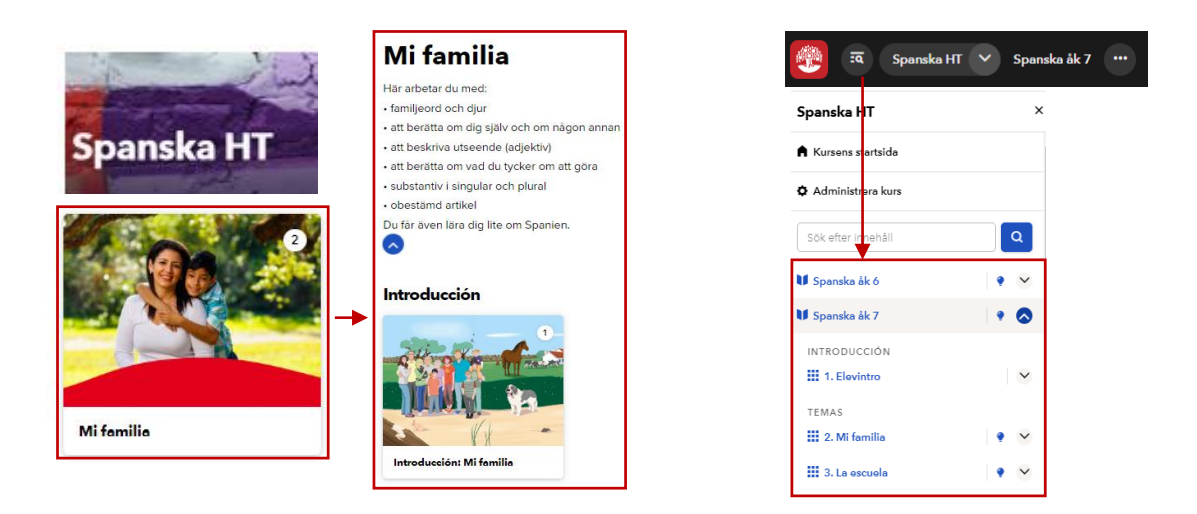

# 2.1 Uppgifter, ordlistor och anteckningar

#### **Alltid tillgängliga funktioner i läromedlet**

När du och eleverna arbetar i ett läromedel kan ni när som helst nå funktionerna **Uppgifter**, **Ordlistor** och **Anteckningar.**

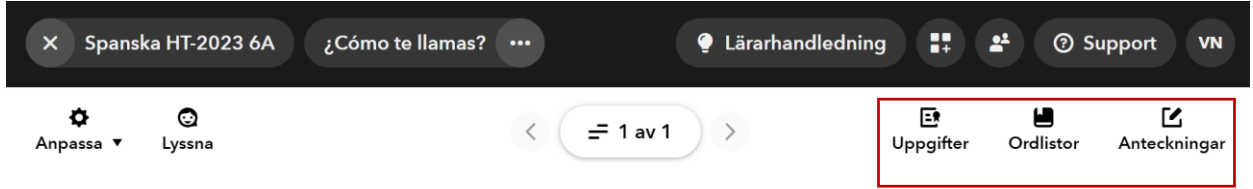

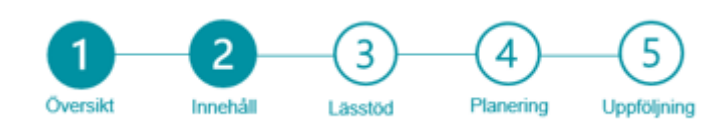

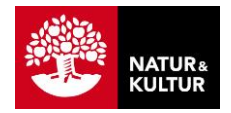

#### **Visa uppgifter till avsnittet**

Tryck på **Uppgifter** för att visa de generella instuderingsfrågor, självrättande övningar och arbetsuppgifter som hör till det aktuella innehållet.

Du som är lärare kan även välja att lägga till egna uppgifter till innehållet, genom att:

- skapa en helt ny uppgift
- välja en uppgift från ditt arkiv. Arkivet innehåller alla uppgifter som du själv tidigare skapat, oavsett läromedel.

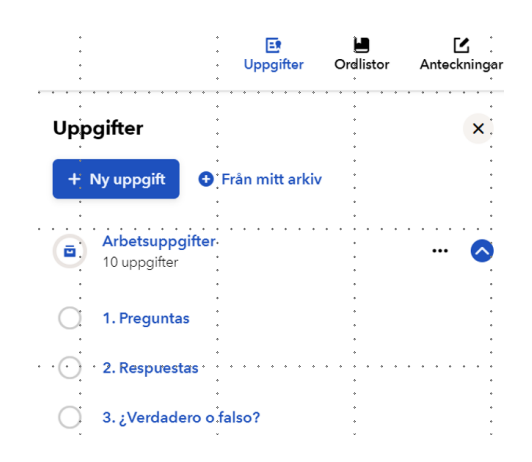

#### **Visa ordlistor till avsnittet**

Tryck på **Ordlistor** för att visa de glosor eller begrepp som hör till innehållet.

Här kan du samla egna ord med sina förklaringar men ofta finns här också färdiga ordlistor skapade av våra författare. Det kan gälla begrepp i NO eller SO eller glosor i språk. Eleven kan träna på orden i en ordlista med hjälp av en självrättande träningsfunktion.

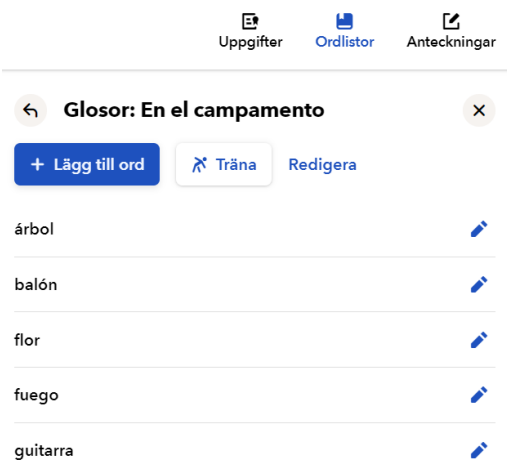

#### **Skapa egen ordlista**

Du kan skapa en egen ordlista till avsnittet på olika sätt: **<sup>A</sup> <sup>B</sup>**

- **A.** Tryck på ett ord i texten som redan är gulmarkerat och därmed har en förklaring, och välj sedan **Spara.**
- **B.** Tryck på **Ny ordlista**, för att själv välja en titel och sedan skriva in orden manuellt.

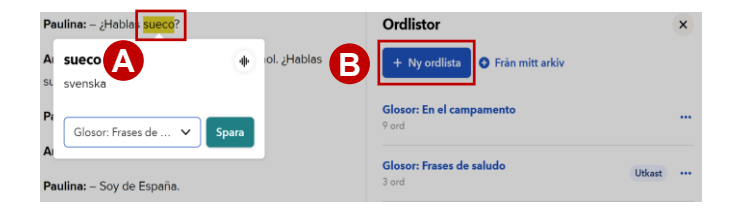

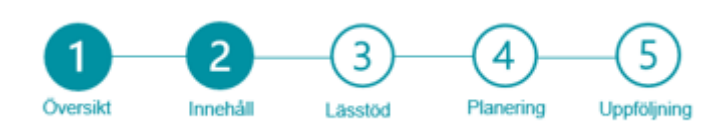

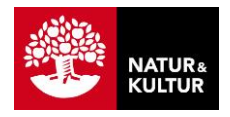

#### **Anteckningar**

Tryck på **Anteckningar** för att visa befintliga anteckningar eller skapa nya.

Det är bara du som ser dina anteckningar, eleverna ser dem inte och på samma sätt kan inte du som lärare se elevens anteckningar. Dessa är bara till för eget arbete

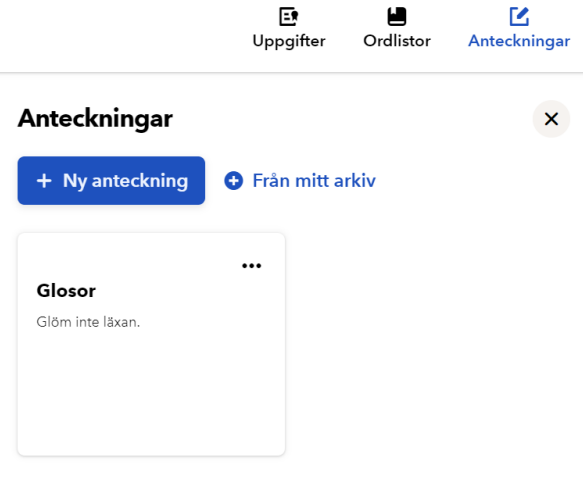

# 2.3 Lärarhandledning

#### **Så hittar du läromedlets lärarhandledning**

En glödlampa och texten **Lärarhandledning** visar att det finns en lärarhandledning till läromedlet.

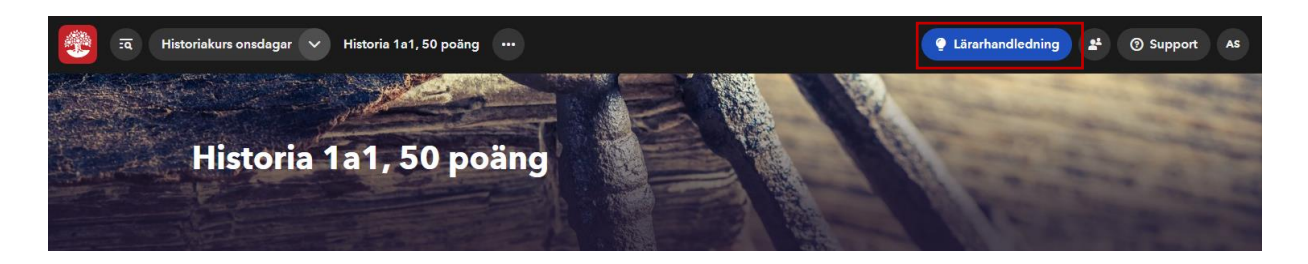

#### **Visa lärarhandledningen för ett läromedel i kursen**

När du trycker på **Lärarhandledningen** öppnas en panel**,** här kan du klicka dig in i de olika delarna och läsa mer.

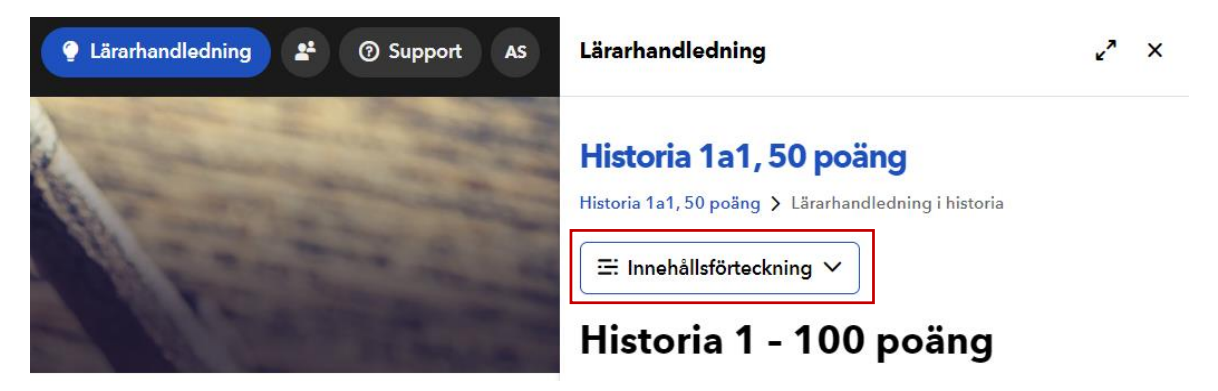

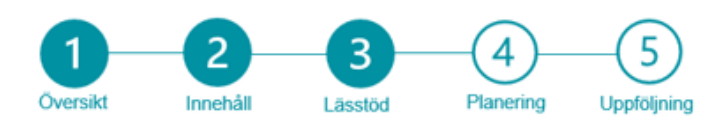

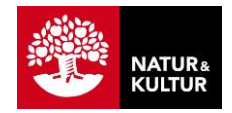

# 3. Anpassa med lässtödsfunktioner

#### **Eleverna kan anpassa lässtödsfunktion**

Det finns många användbara funktioner för lässtöd, både visuellt stöd och uppläst ljud.

Eleverna styr själva vilka anpassningar för lässtöd som de vill göra. Det ger stort värde att gå igenom möjligheterna och vad de är bra för tillsammans när ni börjar använda ett digitalt läromedel i plattformen, och låta eleverna prova vad de själva föredrar.

I menyn **Anpassa** är inställningarna uppdelade på två flikar:

- **Presentation** (visuellt stöd)
- **Uppläsning** (ljudstöd)

# 3.1 Visuellt lässtöd: Presentation

#### **Inställningar för visuellt lässtöd: Presentation**

Alla anpassningar för visuellt lässtöd hittar du och eleverna i menyn **Anpassningar**, på fliken **Presentation**. Menyn finns tillgänglig när du är inne och arbetar i ett läromedel.

De val du gör för lässtöd sparas automatiskt, så att anpassningarna finns kvar nästa gång du byter kapitel eller loggar in och öppnar ett läromedel.

Här nedan beskriver vi de viktigaste visuella lässtödsfunktionerna.

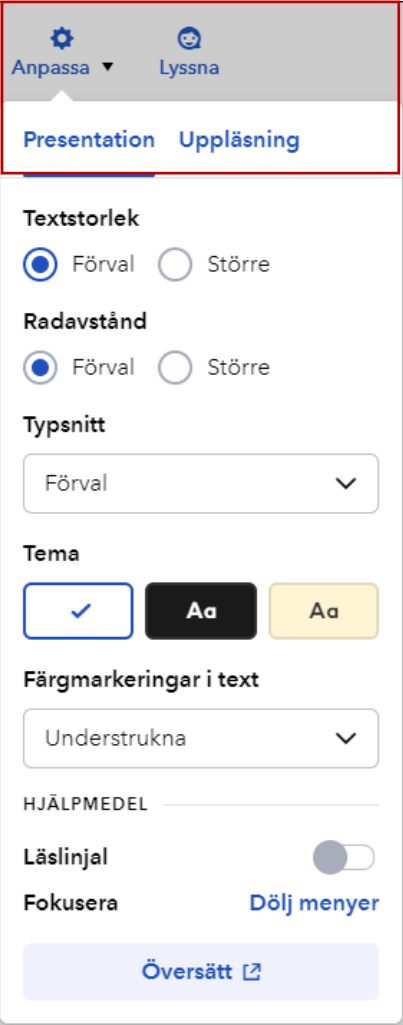

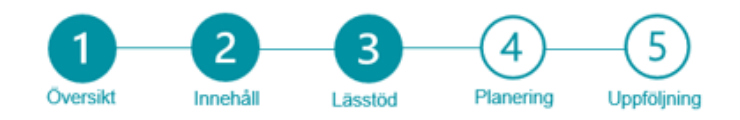

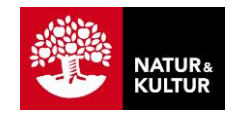

#### **Läslinjalen**

Läslinjalen hjälper eleven att fokusera på en eller ett par rader i taget.

Eleven flyttar själv läslinjalen i den takt som passar, på något av följande sätt:

- dra den fokuserade raden i höjdled med knappen (**A**)
- skrolla på skärmen antingen med piltangenter, med musen eller via pekplattan.

Eleven kan själv ställa in hur många rader läslinjalen ska visa, det vill säga hur många rader som ska synas i taget (**B).**

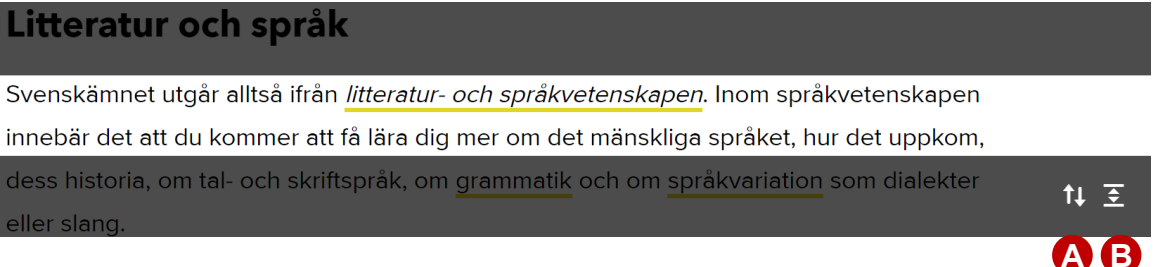

#### **Tema**

Du kan välja tema för kontrast mellan bakgrund och text som passar dig bäst. Se alternativ nedan.

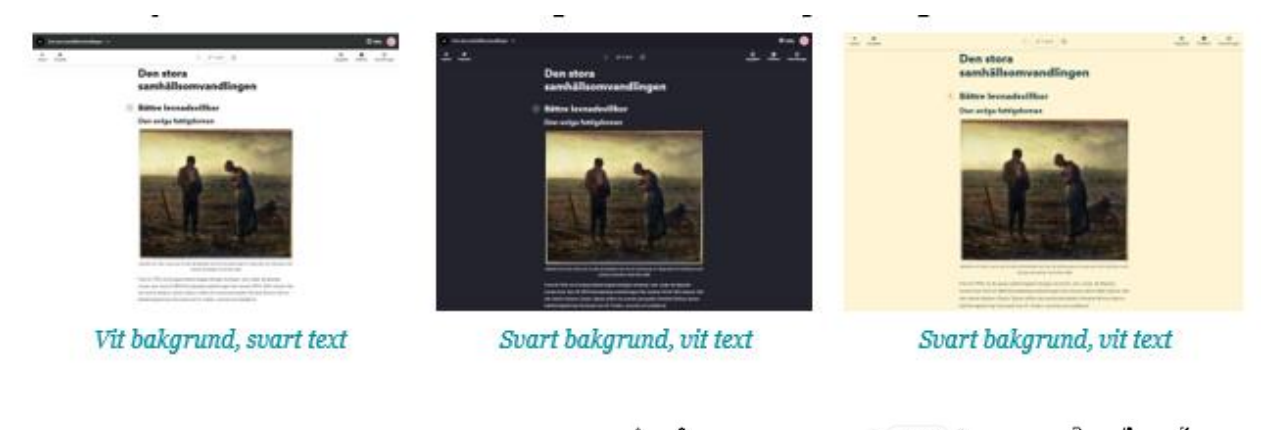

#### **Typsnitt – Dyslexi**

Det går att välja att visa läromedlet i ett flertal typsnitt, samt det typsnitt som genom forskning har tagits fram till läsare med dyslexi: **Dyslexie**.

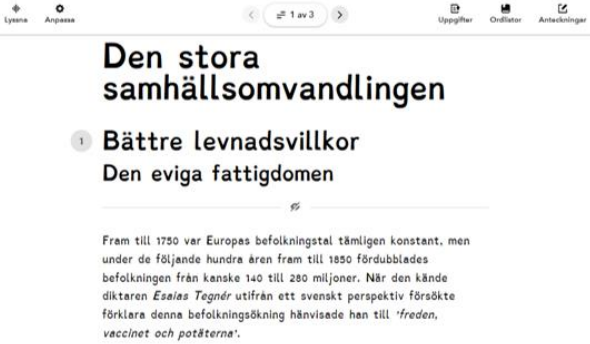

Bilden ovan visar typsnittet Dyslexie.

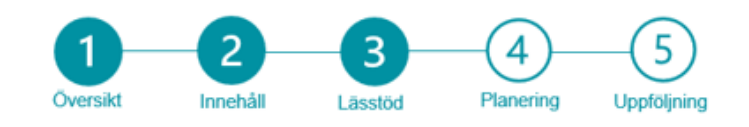

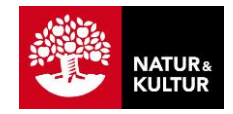

#### **Fokusera - Dölj menyer**

Elever som lätt blir distraherade kan välja att dölja alla menyer och knappar i Anpassa i meny fältet.

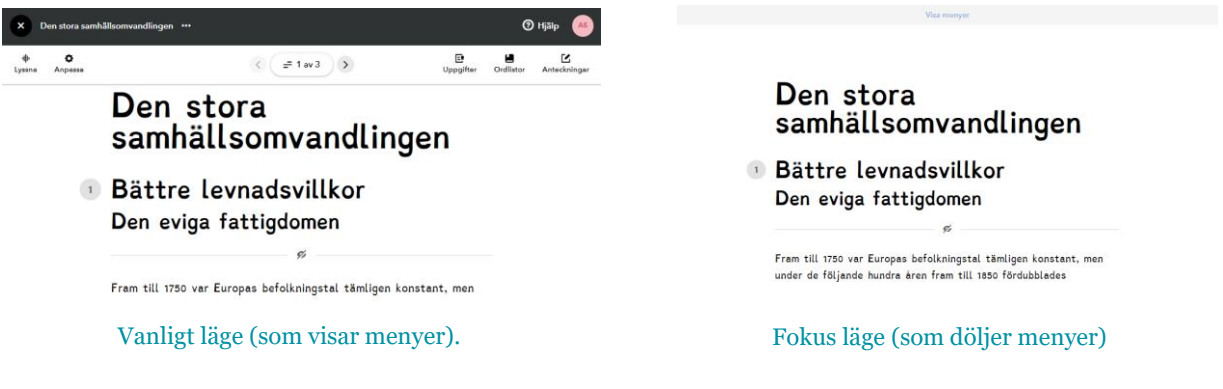

#### Översätt läromedlet

Du kan välja att översätta ett läromedel med hjälp av Google Översätt. För att det ska fungera måste du använda webbläsaren Chrome.

#### Följ stegen

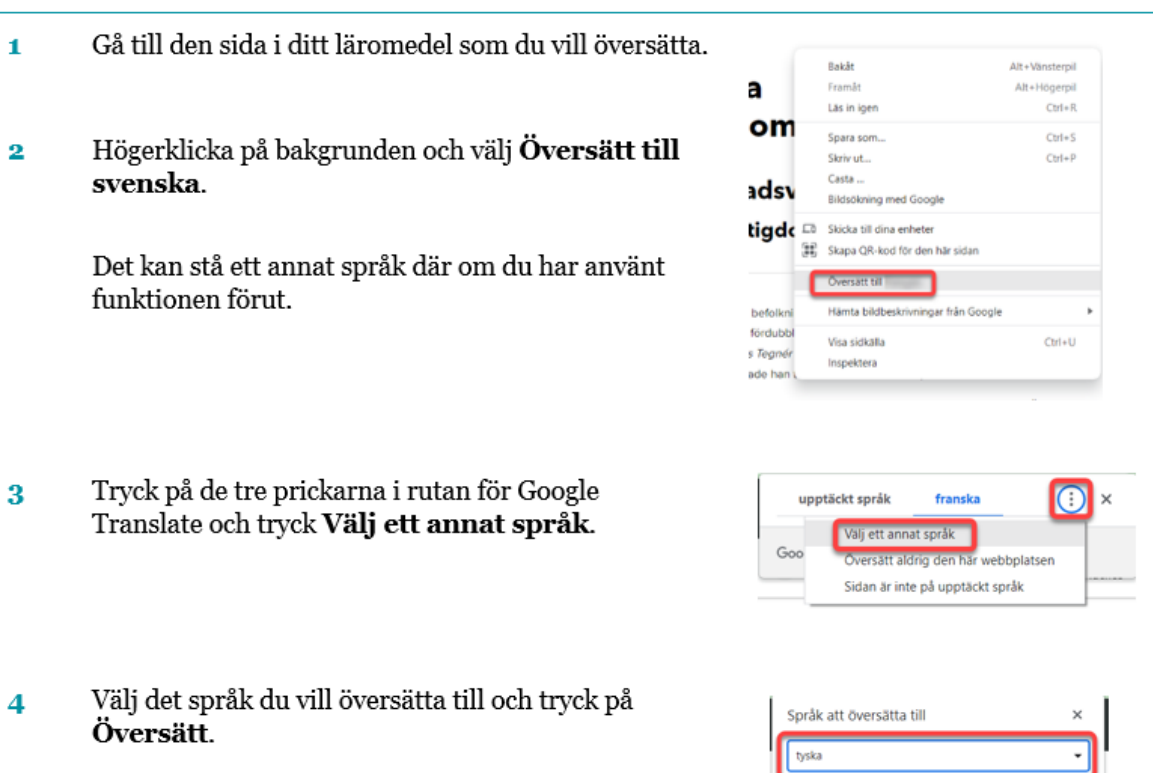

Aterställ **Översätt** 

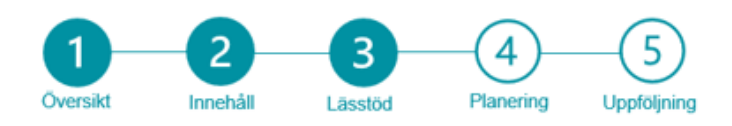

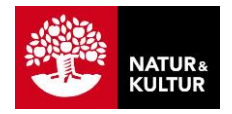

# 3.2 Uppläst ljud: Uppläsning

#### **Uppläsning av innehåll**

Det går att lyssna på våra läromedel med stöd av:

- Talsyntes med AI (standard i våra läromedel)
- Inläst text från Inläsningstjänst, ILT (gäller avtalskunder hos ILT)
- Inläst tal av röstskådespelare (gäller till exempel moderna språk, engelska och kreativa texter.)

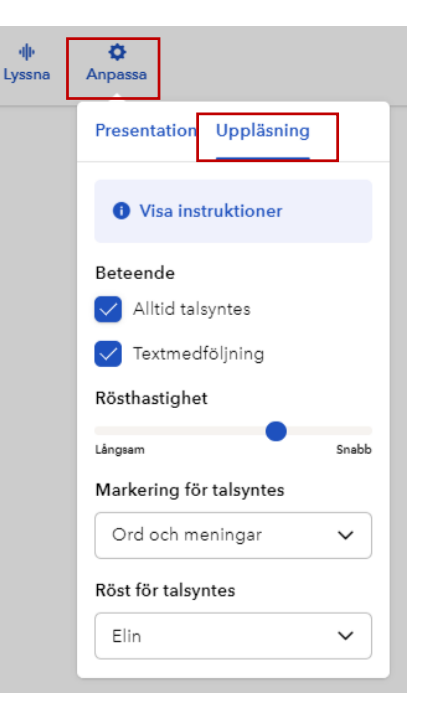

### 3.3 Beskrivning av uppläsningstyperna

#### **Talsyntes med AI (standard)**

Talsyntes med artificiell intelligens (AI) och inläst tal är standard i våra läromedel.

Talsyntes är en konstgjord röst som med AI-teknik nu efterliknar mänskligt tal, och lämpar sig väl för digitala läromedel som hela tiden uppdateras med aktuellt innehåll. Dessutom markeras varje uppläst ord i texten, vilket är en viktig lässtödsfunktion, bland annat för elever med lässvårigheter och dyslexi som behöver hjälp med avkodningen.

Talsyntes ger också möjligheten att byta mellan flera olika röster – till och med dialekter. Du kan göra inställningar för uppläsningshastighet, medföljning i text, samt hur texten ska markeras vid uppläsning

#### **Inläst text från Inläsningstjänst (ILT)**

Är din skola kund hos ILT Inläsningstjänst? Då har du automatisk tillgång till inläst text i samtliga digitala läromedel för lågstadiet, mellanstadiet, högstadiet, gymnasiet.

#### **Inläst tal av röstskådelspelare**

Det finns även texter där röstskådespelare läst in texten, till exempel till språkläromedlens målspråkstexter samt till bildberättelser, men det finns även till andra utvalda läromedel i Digilär.

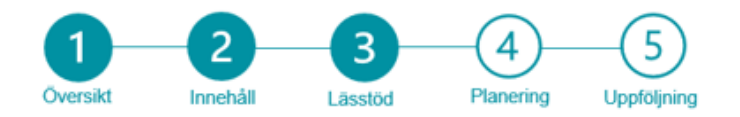

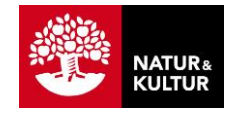

ß,

® Mar<br>odber Omliner Am

 $\bullet$ 

# 3.4 Användning av uppläsningsfunktionerna

#### $3.3$ Användning av uppläsningsfunktionerna

#### Starta uppläsning

#### Följ stegen

- Tryck på Lyssna längst upp till  $\mathbf{I}$ vänster.
- Tryck sedan på textstycket som du  $\overline{\mathbf{2}}$ vill läsa upp.

#### Stoppa uppläsning

#### Följ stegen

- Tryck på stycket som just nu läses  $\mathbf{1}$ upp för att pausa uppläsningen.
- Om du vill stänga av  $\overline{2}$ uppläsningsfunktionen helt, tryck på Lyssna.

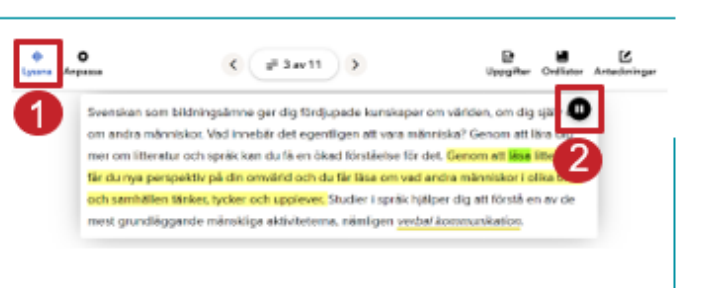

 $($   $#3w11)$ 

skan som bildningsämne ger dig fördjupade kunskaper om världen, om dig sj om andra människor. Vad innebår det egentligen att vara människa? Genom att låra mer om litteratur och språk kan du få en ökad förståelse för det. Genom att läsa litt

får du nya perspektiv på din omvärld och du får läss om vad andra människor i olika och samhällen tänker, tycker och upplever. Studier i språk hjälper dig att förstå en av de

#### Snabbtangenter för att navigera i lyssningen

Du kan styra uppläsningen från tangentbordet. Tabellen nedan visar kortkommandon för vanliga funktioner.

 $\frac{1}{2}$ 

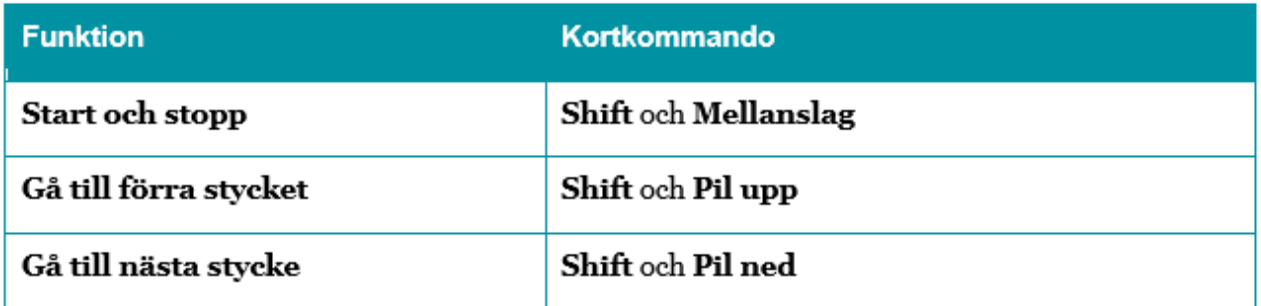

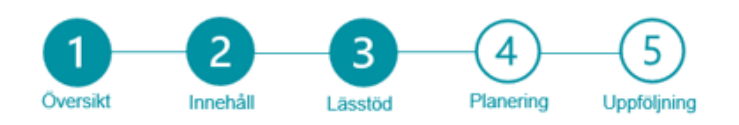

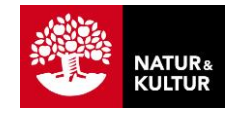

# 3.5 Textversioner: Lättläst, standard och avancerad

#### **Olika nivåer av text för att möta elevens förmåga**

I vissa läromedel finns olika nivåer på texten för att möta olika elevers läsförmåga, välj avancerad, standard eller lättläst

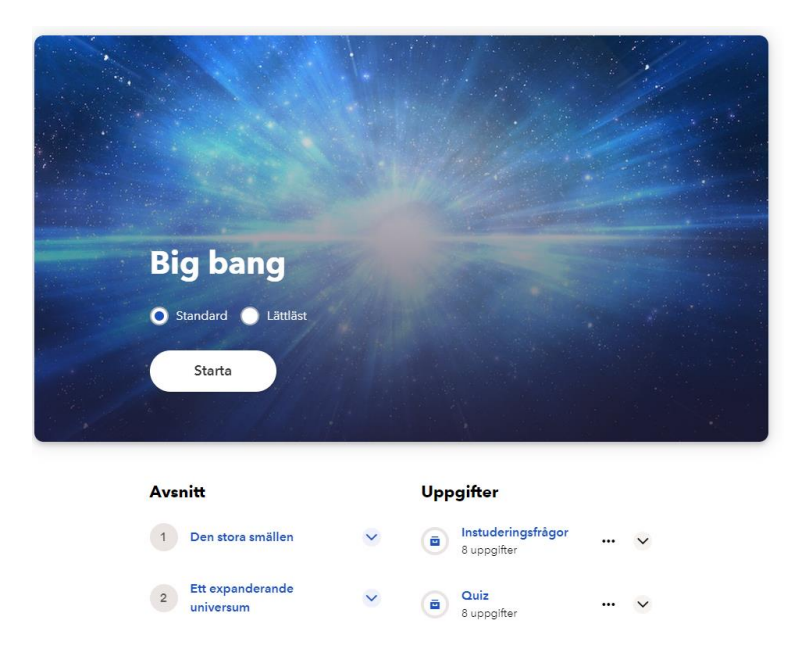

#### **Lättläst – vad innebär det?**

De lättlästa texterna är kortare och innehåller endast de viktigaste begreppen.

Vi har gått igenom språket och gjort det mer lättläst, exempelvis genom att dela upp sammansättningar, göra meningarna kortare och tydligare samt mäta textens LIX (läsbarhetsindex).

De lättlästa texterna innehåller inte länkar eller fördjupningar för att underlätta för elever som lätt tappar fokus.

#### **Avancerad – vad innebär det?**

I vissa produkter, exempelvis några språkläromedel, har vi istället kompletterat standardtexten med en *avancerad* textnivå. Det är ett uppskattat tillägg för ambitiösa elever som behöver större utmaningar i sitt läsande.

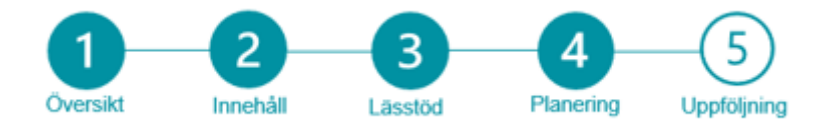

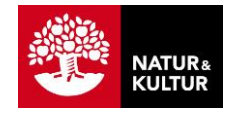

# 4. Planeringsverktyg: Uppdrag

# 4.1 Uppdrag i kursen

#### **Vad är ett uppdrag?**

I ett uppdrag delar du ut exakt det innehåll från läromedlet som du vill att eleverna ska arbeta med under en period. Det kan exempelvis handla om vad de ska göra under en lektion, en vecka, ett arbetsområde eller kanske i läxa. Genom uppdragsfunktionen kan du också fullt ut anpassa innehållet så att det ser ut som du vill när eleverna öppnar det.

Du kan anpassa uppdragen genom att dölja vissa avsnitt eller övningar, eller genom att lägga till eget material. Du kan schemalägga när uppdragen ska publiceras så att du kan planera i god tid

#### **Skapa uppdrag i kurs**

Från kursens översikt kan du i vänstermenyn välja **Planera Uppdrag**, och därefter klickar du på **Lägg till produkt.** Här har du valen; **Nytt uppdrag** eller **Kopiera Uppdrag.**

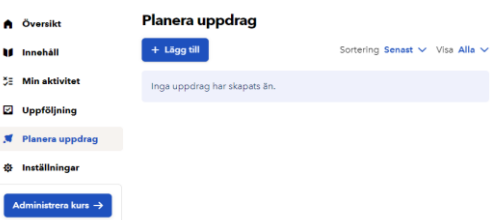

Avslutas

曲

YYYY-MM-DD

Avbryt Spara

#### **Funktioner i ett uppdrag**

När du skapar ett inlägg kan du välja mellan flera smarta funktioner:

#### A. Lägg till innehåll

Ange vilka delar av läromedelsinnehållet som ska ingå i uppdraget.

#### **B.** Rikta till enskilda elever

Välj vilka elever som ska ha tillgång till uppdraget.

#### C. Dölj facit

Välj om eleverna ska få tillgång till facit.

#### D. Schemalägg

Välj om du vill spara uppdraget och publicera vid ett senare tillfälle, eller publicera det direkt.

Nytt uppdrag

Ange en tite

Lägg till beskrivning Innehåll

Alternativ

Dölj facit

Schemalägg Startar

YYYY-MM-DD

+ Lägg till innehå

Rikta till enskilda elever

Titel

曽

Publicera

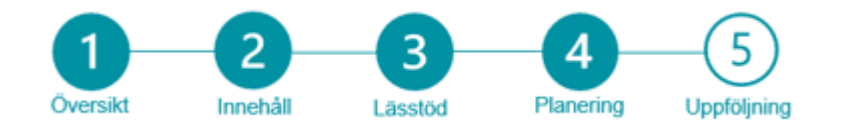

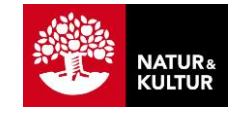

# 4.2 Anpassa uppdrag

#### **Dölj avsnitt och övningar**

När du har skapat ett uppdrag har du möjlighet att anpassa det innehåll som du har valt ut så att det visas för eleverna så som du vill utifrån ditt undervisningsupplägg. Du kan välja att dölja vissa avsnitt och övningar eller ordlistor för eleverna.

#### **Följ stegen:**

- **1** Klicka på öppna.
- **2** Klicka på Anpassa innehåll.
- **3** Nu kan du välja ditt innehåll.

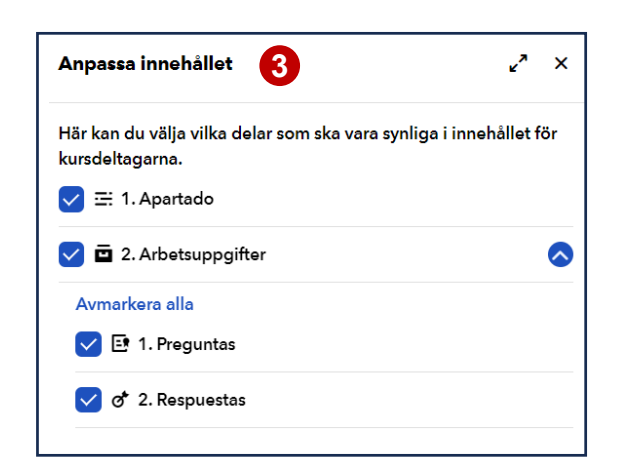

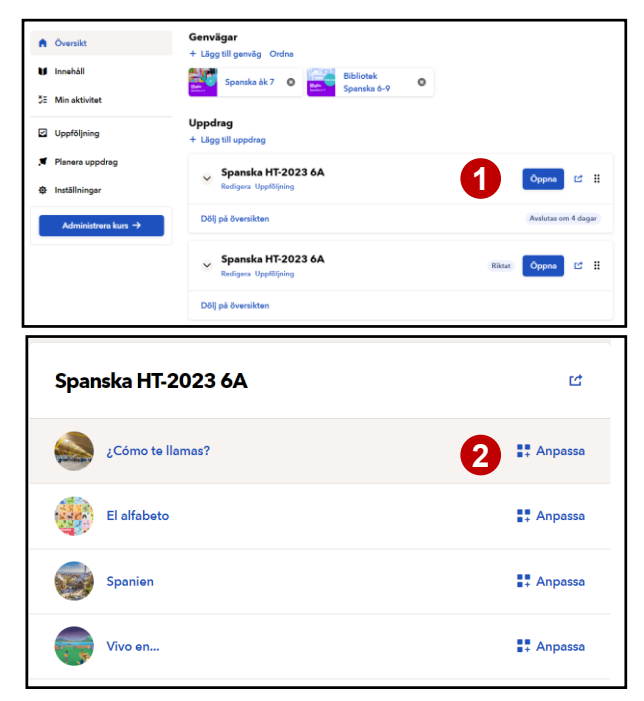

#### **Så här ser uppdraget ut för eleverna**

Eleverna ser sina aktuella uppdrag på kursens **Översikt**, de startar **Uppdraget** genom att klicka på **Öppna.**

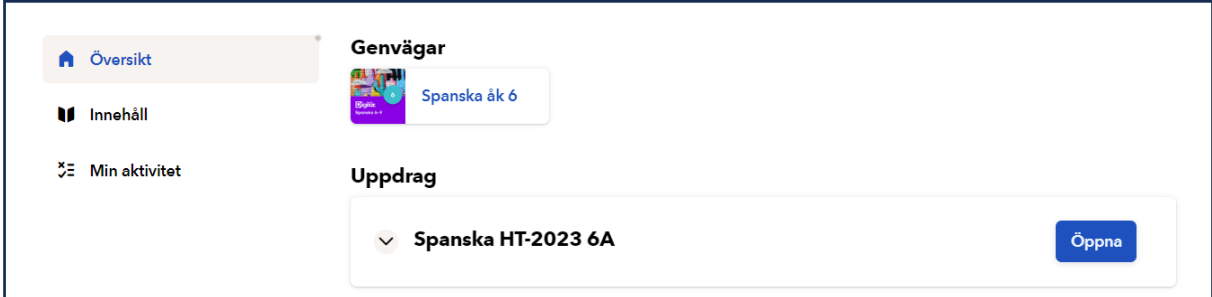

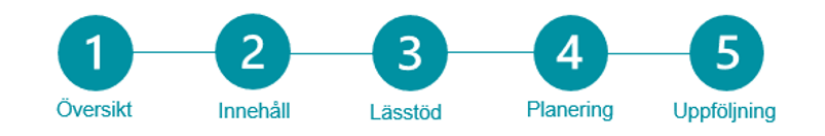

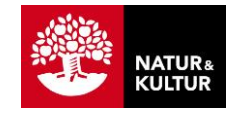

# 5. Redovisning och uppföljning

Till många av avsnitten i läromedlet finns självrättande uppgifter, instuderingsfrågor och arbetsuppgifter. När eleven har svarat och trycker på **Lämna in**, så kan du följa upp resultatet via vyn **Uppföljning**

# 5.1 Uppgifter

#### **Självrättande övningar**

Eleven får återkoppling direkt för att få motivation. Det finns "spelifieringsfunktioner" såsom stjärnor och pling och du slipper rättningshögar.

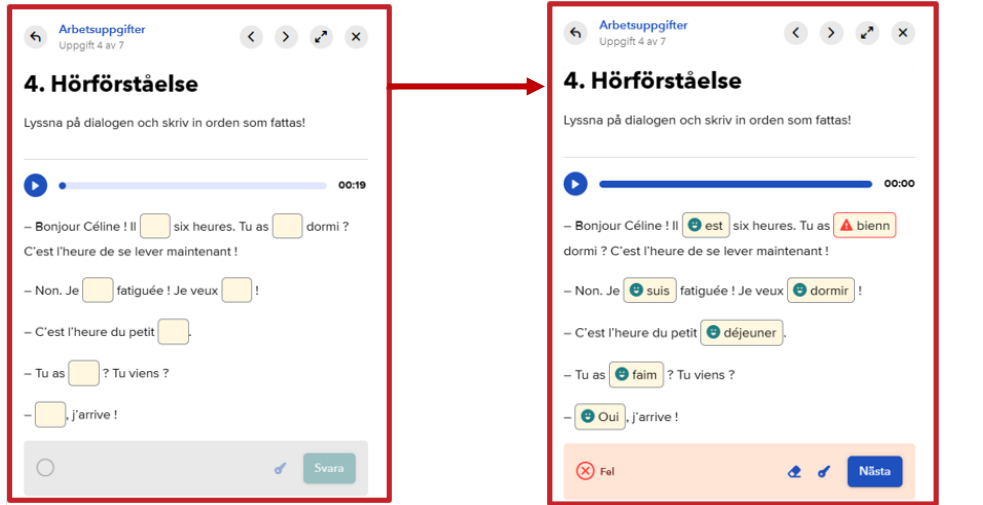

#### **Instuderingsfrågor**

Här kan du kan välja om eleven studerar själv och har tillgång till facit. Du kan även dölja facit och titta på elevernas svar.

Detta ger en lite djupare inlärning än självrättande övningar

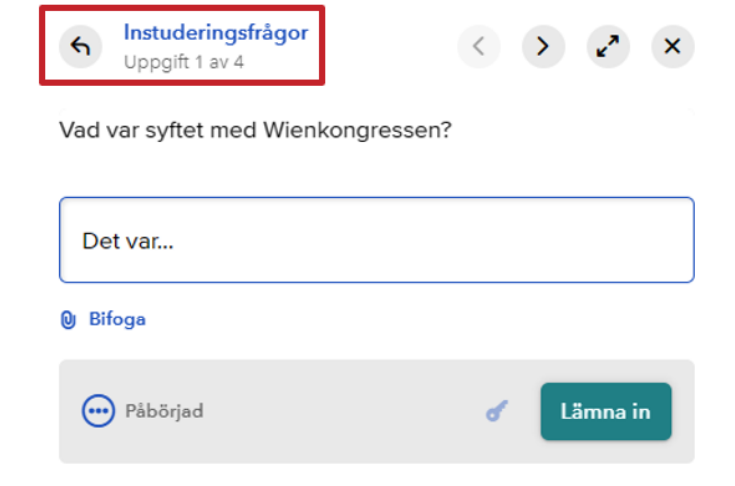

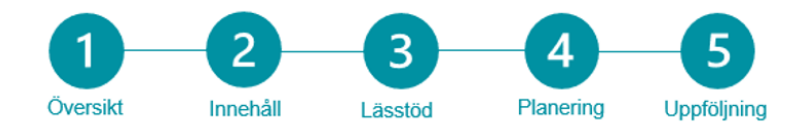

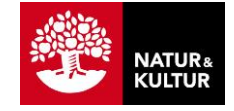

# **Arbetsuppgifterna**

Dessa syftar till att ge dig underlag för bedömning och de behöver alltid granskas. Vilka arbetsuppgifter som finns till ett specifikt innehåll är det alltid en pedagogisk avvägning kring och beror på vilket läromedel som du arbetar med.

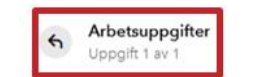

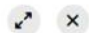

#### 1. Om människans utveckling, del 1

#### Frågor:

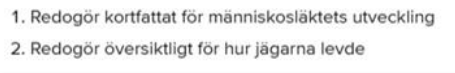

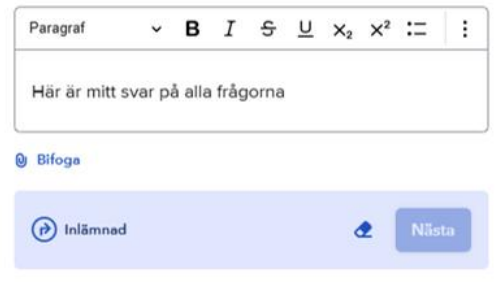

# 5.2 Uppföljning av resultat

#### **Olika sätt att följa upp elevernas framsteg**

Det finns flera olika sätt för dig som lärare att följa upp elevernas arbete i kursen.

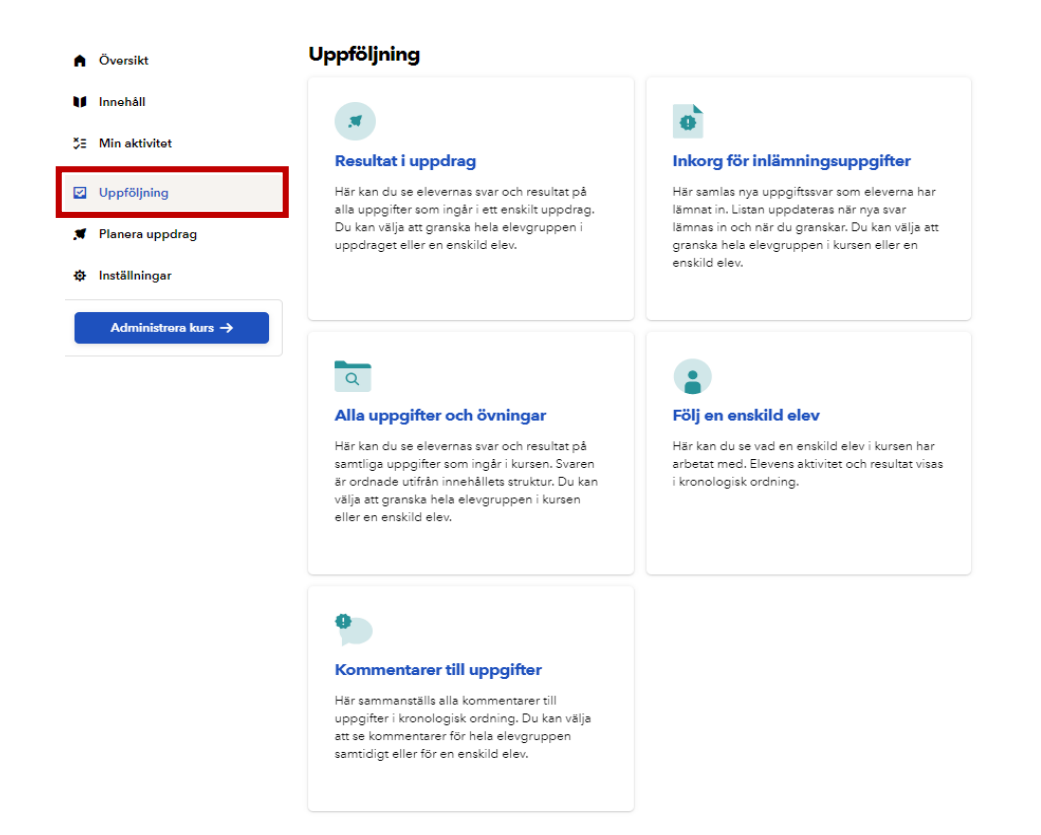

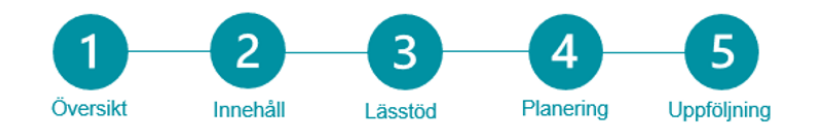

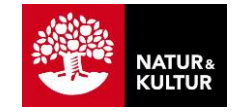

#### **Resultat i uppdrag**

När du vill se klassens resultat i ett visst uppdrag är **Resultat i uppdrag** en praktisk vy.

Du får en överskådlig vy av alla uppgifter som ingår i uppdraget, du kan bläddra mellan elever och bedöma uppgifterna

#### Resultat i uppdrag Här kan du se elevernas svar och resultat på alla uppgifter som ingår i ett enskilt uppdrag. Du kan

välja att granska hela elevgruppen i uppdraget eller en enskild elev.

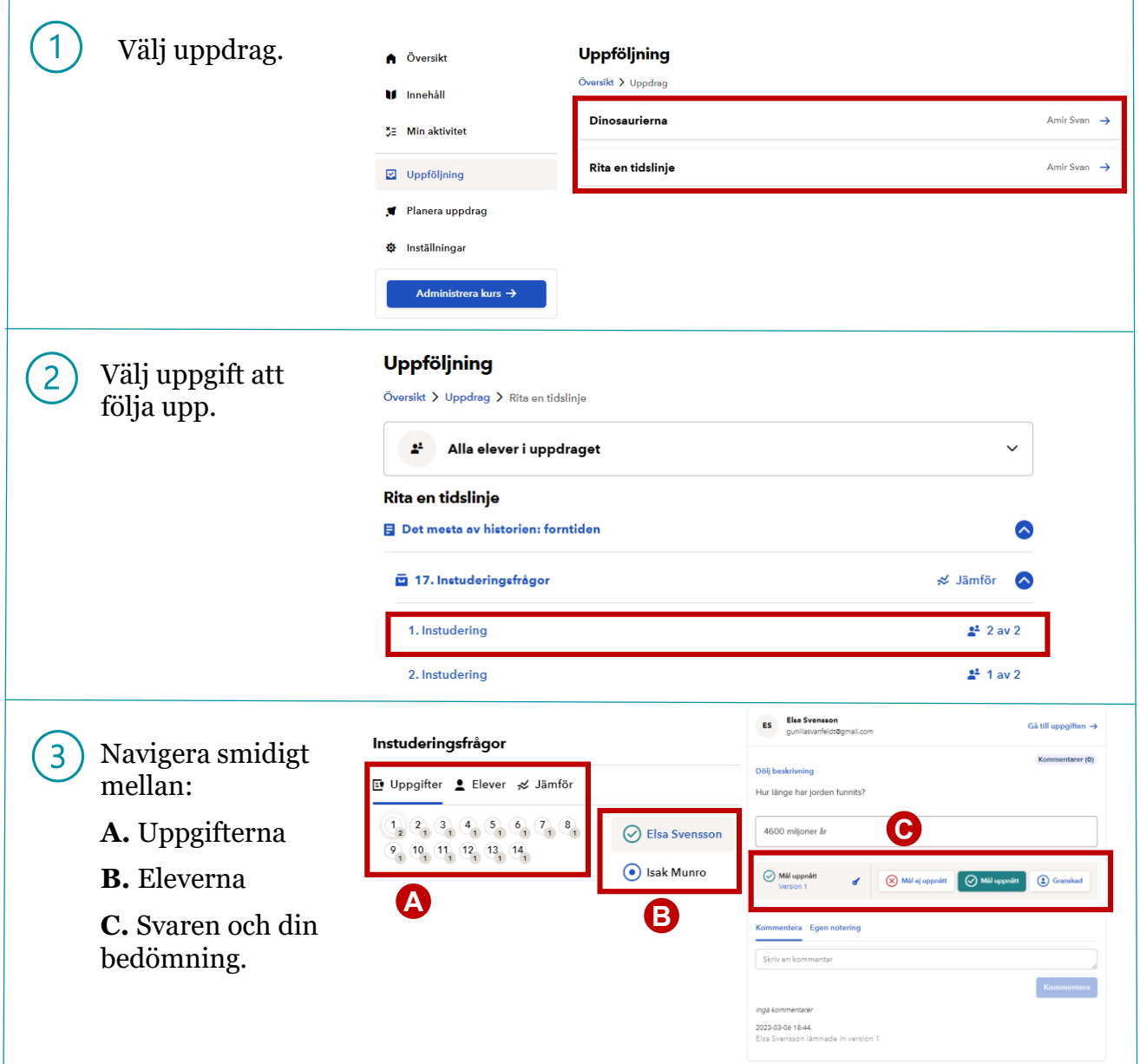

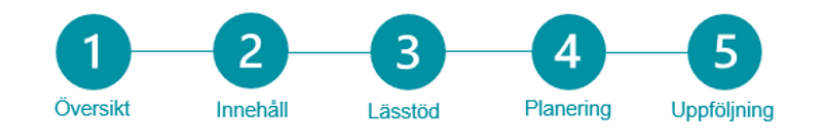

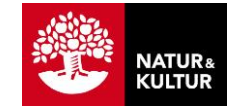

#### **Inkorg för inlämningsuppgifter**

När du löpande vill följa upp de uppgifter som kräver lärargranskning är **Inkorg för inlämningsuppgifter** en praktisk vy.

 $\bullet$ 

#### Inkorg för inlämningsuppgifter

Här samlas nya uppgiftssvar som eleverna har lämnat in. Listan uppdateras när nya svar lämnas in och när du granskar. Du kan välja att granska hela elevgruppen i kursen eller en enskild elev.

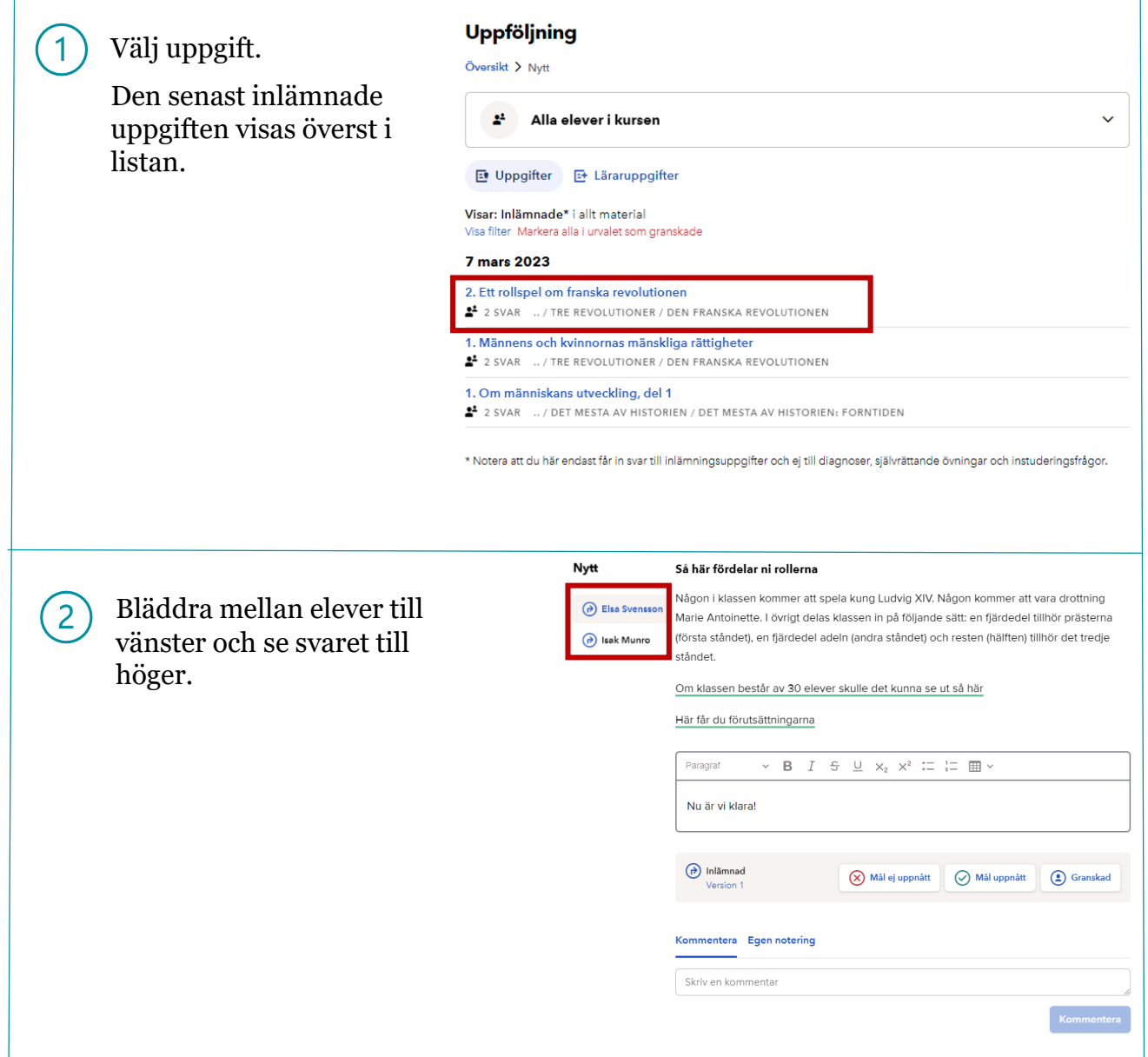

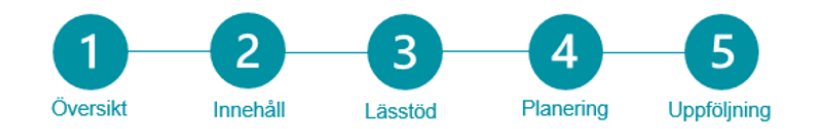

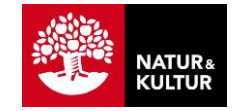

#### **Alla uppgifter och övningar**

I vyn **Alla uppgifter och övningar** får du en överblick över hela kursens uppgiftssvar på en gång, men du har också möjlighet att klicka dig fram och granska enstaka uppgifter i taget

# $\alpha$

#### Alla uppgifter och övningar

Här kan du se elevernas svar och resultat på samtliga uppgifter som ingår i kursen. Svaren är ordnade utifrån innehållets struktur. Du kan välja att granska hela elevgruppen i kursen eller en enskild elev.

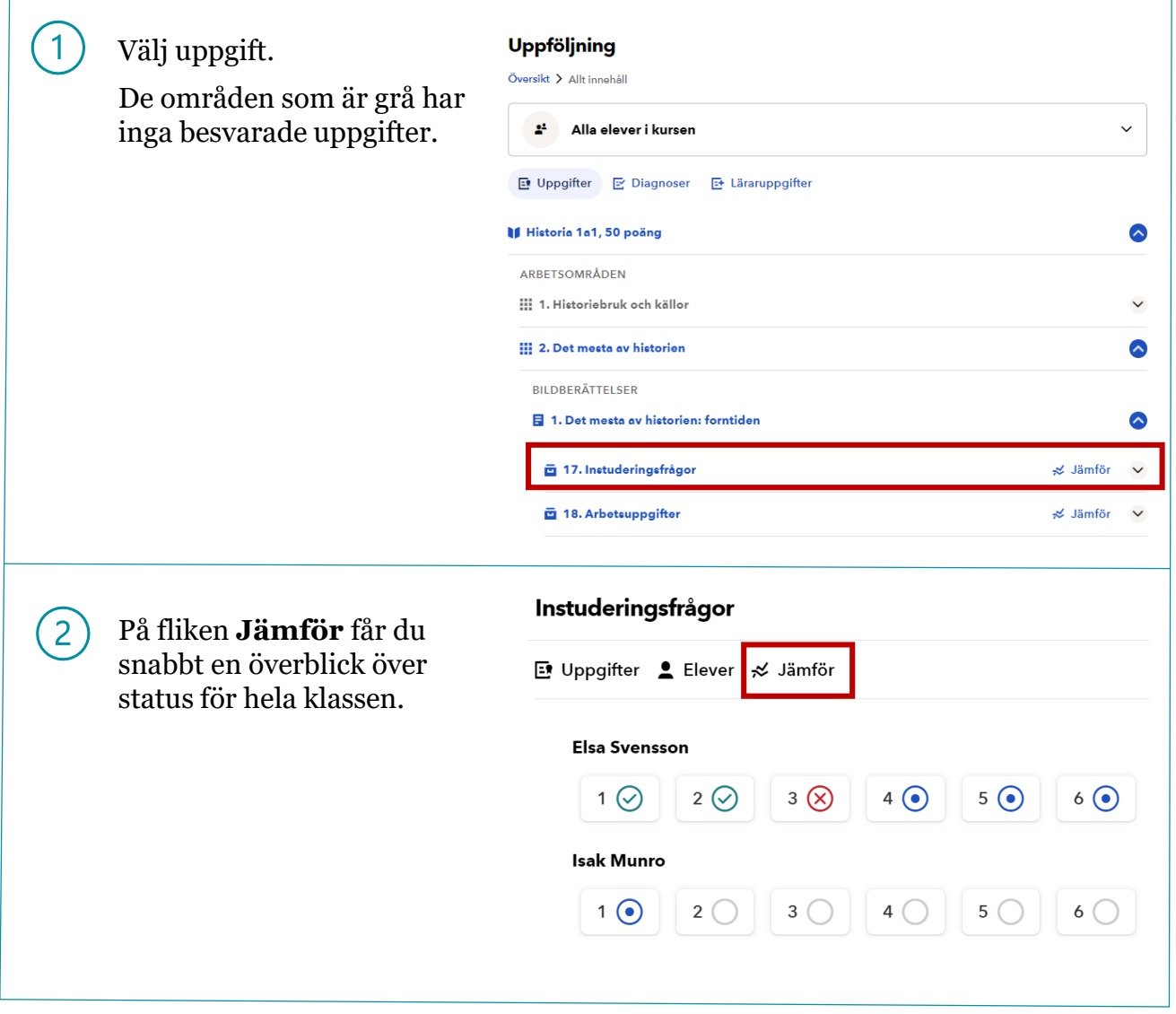

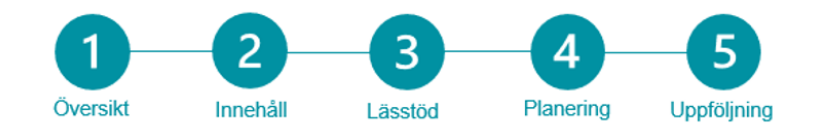

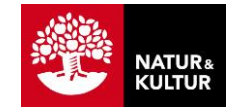

Följ en enskild elev

kronologisk ordning.

Här kan du se vad en enskild elev i kursen har arbetat med. Elevens aktivitet och resultat visas i

#### **Följ en enskild elev**

När du vill skaffa dig en överblick över en enskilds elevs resultat är **Följ en enskild elev** en effektiv ingång.

Använd gärna filterfunktionen för att visa ett visst utsnitt av uppgifterna.

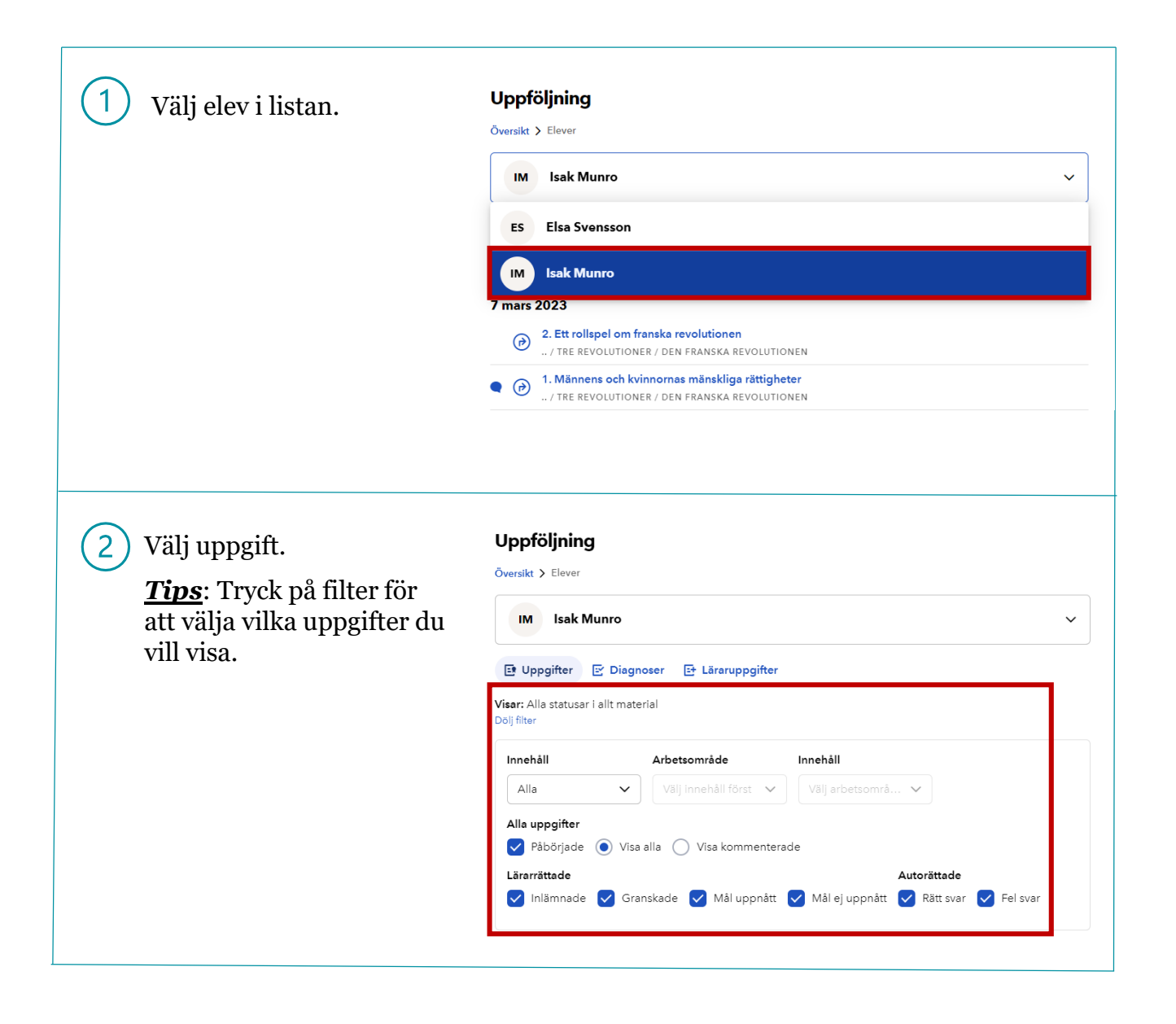

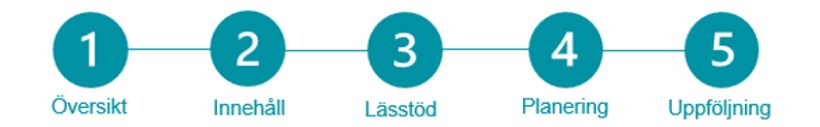

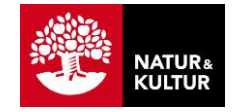

#### **Kommentarer till uppgift**

Om du endast vill granska dina, eller dina elevers, kommentarer till uppgifter så är **Kommentarer till uppgifter** en bra vy.

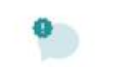

#### Kommentarer till uppgifter

Här sammanställs alla kommentarer till uppgifter i kronologisk ordning. Du kan välja att se kommentarer för hela elevgruppen samtidigt eller för en enskild elev.

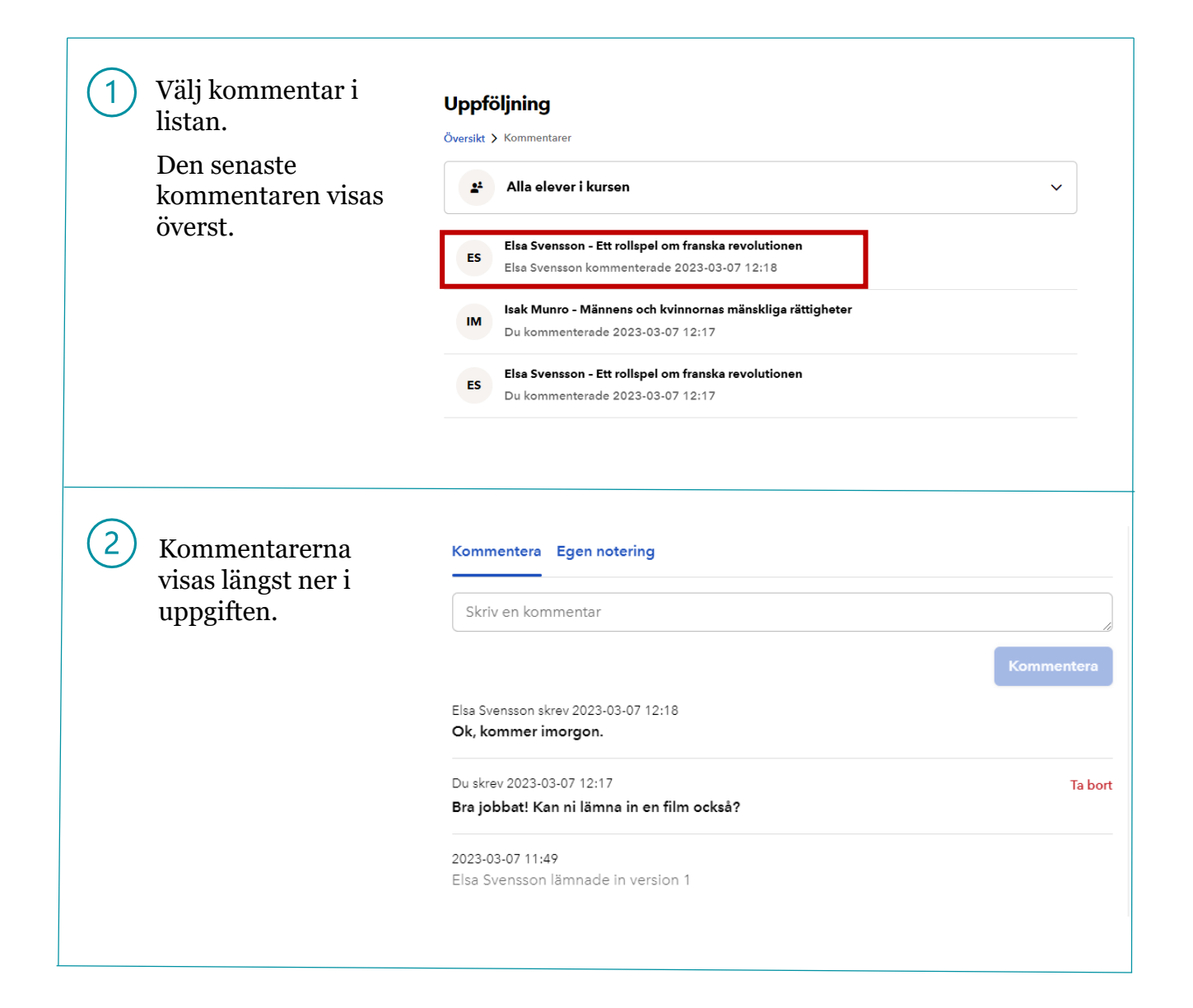

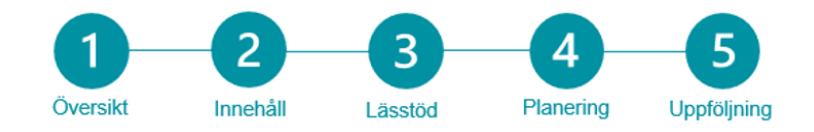

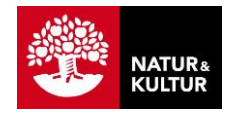

# 5.3 Bedömning och kommentarer

#### Bedömning av resultatet i uppföljningen

När du följer upp en elevs arbete har du möjlighet att markera olika bedömningar på uppföljningen:

- Mål ej uppnått
- Mål uppnått  $\bullet$
- Granskad  $\bullet$

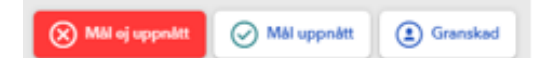

Du kan endast välja en av dessa åt gången.

Bedömningen visas för eleven och läraren kan själv snabbt se vilka inlämnade uppgifter som är godkända eller inte.

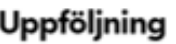

*Procedure & Alexa* 

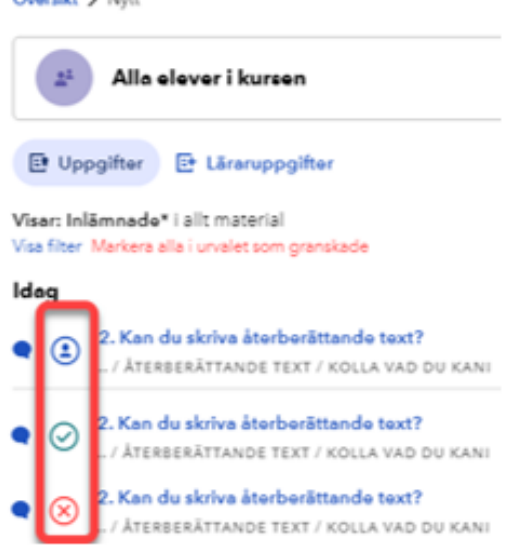

#### Kommentarer

**Egen notering** 

bara du ser, inte eleven.

Du kan skriva en kommentar på en uppgift. Elever kan se kommentaren och svara på den.

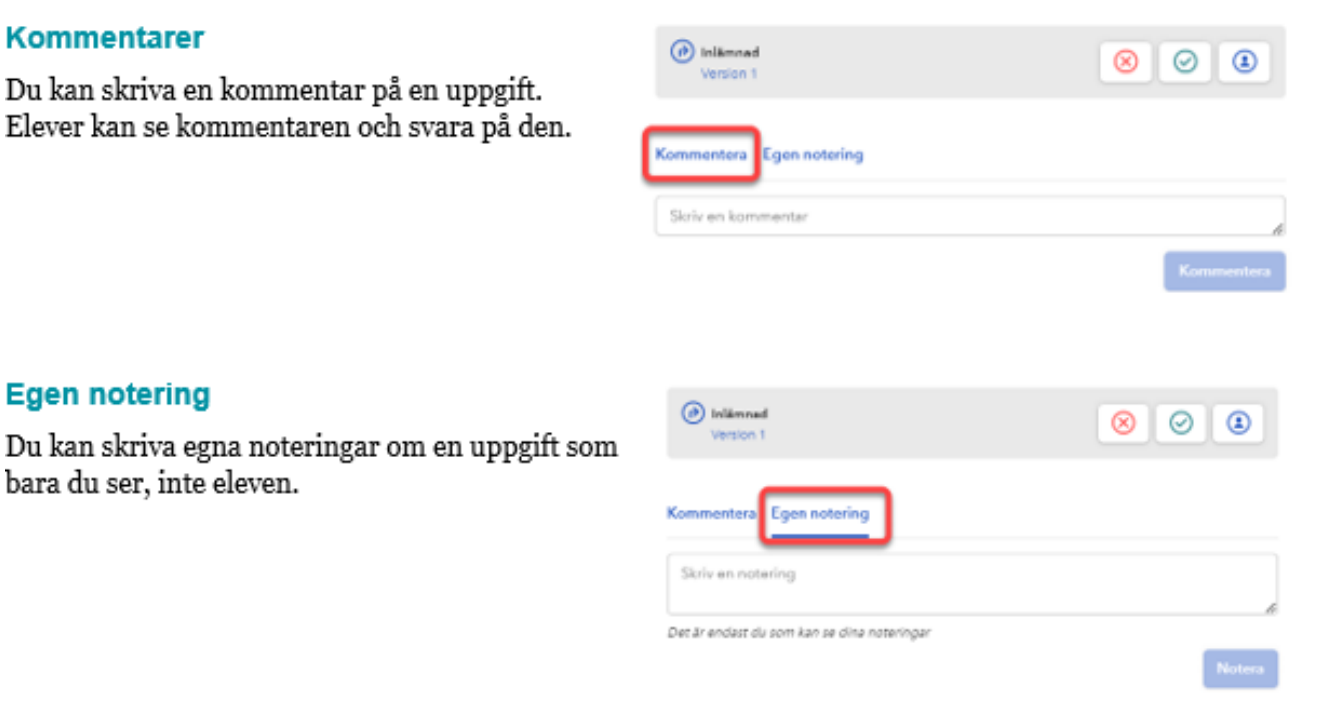

![](_page_25_Figure_0.jpeg)

![](_page_25_Picture_1.jpeg)

#### **Kontaktinformation**

Natur & Kultur Telefon: 08- 453 87 00 E-post: kundsupport@nok.se Supportcenter: nok.se/supportcenter Webb: nok.se

# © 2023 Natur & Kultur. Får kopieras.